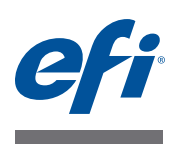

# **Customer Release Notes EFI Fiery Central, version 2.4**

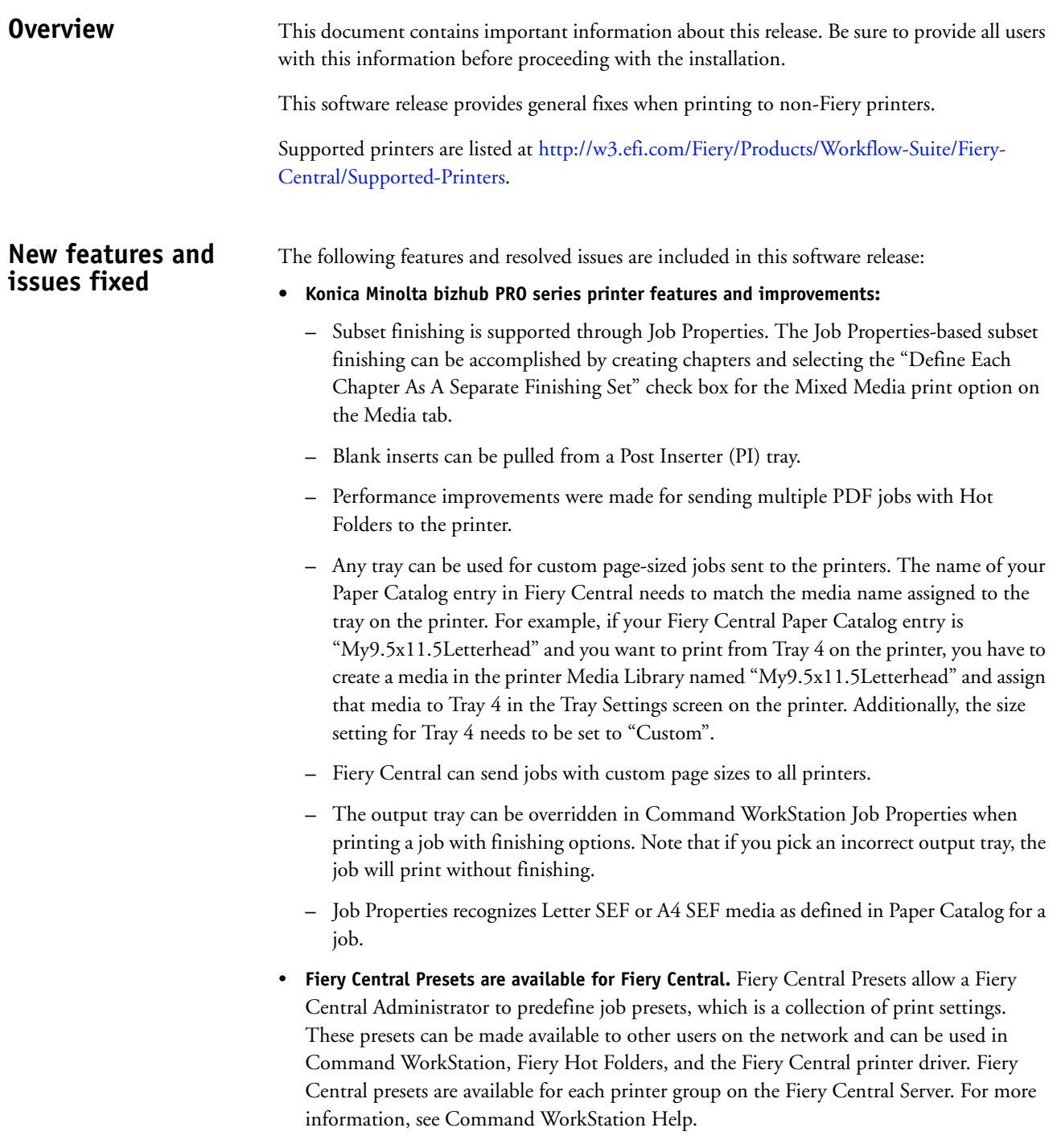

- **The EFI MicroPress Job Converter is available for Fiery Central.** The MicroPress Job Converter is a standalone application that must be installed on the MicroPress server with version 8.3.2.0 or later. It provides existing MicroPress users a path to transition their print jobs to a Fiery Central server or Fiery server workflow. This application converts active and archived MicroPress jobs into a PDF file with an accompanying job ticket for delivery to designated Fiery Hot Folders that sends the file to the Fiery Central server. The Job Converter is supported for certified printers only, For more information, see the *EFI MicroPress Job Converter* documentation. **NOTE:** The Job Converter application is a component of the MicroPress installation package. For information about how to install MicroPress software, see the *MicroPress Installation Guide*. • **The Fiery JobFlow is available for Fiery Central.** It is now integrated into the Fiery Central software and can run directly from the Fiery Central server. It is a browser-based prepress workflow platform that allows operators to define and automate repetitive tasks such as preflight, document editing, image enhance, document imposition, and job approval. For more information and details about your 30-day trial, go to [www.efi.com/fieryjobflow.](http://www.efi.com/fieryjobflow)
	- **Fiery Central v2.4 requires the use of Fiery Extended Applications version (FEA) 4.1.** The FEA is a package of the following applications for use with Fiery servers:
		- **–** Command WorkStation v5.5
		- **–** Fiery Hot Folders v3.5
		- **–** Fiery Remote Scan v6.1
		- **–** Fiery Software Manager v1.0

Fiery Software Manager is automatically included with all installations of Fiery Extended Applications (FEA). It guides you through first-time installations of Fiery applications and updates to Fiery applications.

# **Install the Fiery Central software version 2.4**

You can install the Fiery Central software on a Windows 7 Professional 64-bit operating system using the Fiery Central System and User Software DVDs. For software installation instructions for the Fiery Central Solo and Fiery Central integrated server, see the *Service Guide* that accompanies the servers.

If you are upgrading from Fiery Central software version 2.3 to version 2.4, refer to the instructions in ["Update Procedures" on page 3.](#page-2-0)

**NOTE:** For information about installing Windows 7 Professional, see the documentation that accompanies the operating system.

#### **TO INSTALL THE FIERY CENTRAL SOFTWARE**

- **1 Log on to the dedicated server computer with Administrator privileges.**
- **2 Close all open applications before beginning installation.**
- **3 Insert the Fiery Central System Software DVD into the DVD drive.**
- **4 Click "Run setup.exe" to start the Installer.**
- **5 Click Next in the Welcome to the EFI Fiery Central Setup Wizard dialog box.**
- **6 Read the license agreement, click "I accept the terms of the License Agreement" and click Next.**
- **7 In the Choose Components screen, leave the default choices selected and click Next.**
- **8 Click Next to install the software in the default installation folder.**

**NOTE:** You can install the Fiery Central software only in the EFI folder on the root drive letter, for example, C:\efi, D:\efi, or E:\efi.

The default installation folder is located on the largest drive on the Fiery Central Server. To install the software in a different folder, click Browse, navigate to the desired location, and then click Next.

#### **9 Follow the on-screen instructions.**

You will be asked to insert the Fiery Central User Software DVD into the DVD drive. Follow the on-screen instructions.

# **Before you begin**

Fiery Central software 2.3 must be installed before you can install the Fiery Central 2.4.0 Update.

# **Installing the Fiery Central 2.4.0 Update**

You must apply the Fiery Central 2.4.0 Update on the Fiery Central server using one of these methods:

- Install the update using System Updates
- Download the update from the Fiery Download Center web page at: [http://w3.efi.com/Fiery/Fiery-Support/download.](http://w3.efi.com/Fiery/Fiery-Support/download)

**NOTE:** Your Fiery Central software must be at version 2.3 to use Fiery Central 2.4.0 Update.

Following the installation of the Fiery Central 2.4.0 Update, you must rebuild the Printer Groups.

**IMPORTANT** 

<span id="page-2-0"></span>**Update Procedures**

> When you download and install the Fiery Central 2.4.0 Update from System Updates, the Windows 7 User Account Control (UAC) Warning dialog box prompts you to click Yes to continue the installation. If you do not click Yes, the Windows 7 UAC Warning dialog box may time out and you may need to download the update again.

**TO UPDATE FROM FIERY CENTRAL VERSION 2.3 TO VERSION 2.4 USING SYSTEM UPDATES**

- **1 Launch System Updates from Start > All Programs > Fiery Central.**
- **2 Click Check Now to check for available updates.**
- **3 Select the Fiery Central 2.4.0 Update in the list, click Install, and then follow the on-screen instructions.**
- **4 Reboot the system after the update is completed.**

#### **TO UPDATE FROM FIERY CENTRAL VERSION 2.3 TO VERSION 2.4 USING THE FIERY DOWNLOAD CENTER WEB PAGE**

**1 Go to<http://w3.efi.com/Fiery/Fiery-Support/download>.**

You must register before you can download the system software update and documentation. Click Submit to submit your registration information.

- **2 Click the Application Software and Tools tab in the Download Center.**
- **3 Select Fiery Central from the Software list, select Fiery Central v2.4 from the Version list, and click Find.**
- **4 Locate EFIFieryCentral2.4.0Update.zip in the list of results and click Download.**
- **5 Click Accept to agree to the terms of the license agreement.**

You must extract and save the contents to a location on the Fiery Central server before you can install the software update.

**6 Double-click the EFIFieryCentral2.4.0Update.exe and follow the on-screen instructions.** 

#### <span id="page-3-3"></span>**Rebuilding the Printer Groups**

After you install the Fiery Central 2.4.0 Update, you must rebuild the Printer Groups.

#### **TO REBUILD PRINTER GROUPS**

- **1 Do one of the following:**
	- Right-click the Fiery Central Bar and select Fiery Central Manager.
	- Click Start > All Programs > Fiery Central > Fiery Central Manager.
- **2 Select the Printer Groups tab.**
- <span id="page-3-0"></span>**3 Select each Printer Group and click Edit to update the group.**
- <span id="page-3-2"></span>**4 Select each printer in the Selected Printers list and click the arrow button (<<) to move it to the Available Printers list, and then back to the Selected Printers list.**
- **5 Repeat [step 4](#page-3-2) for all printers in the Printer Group.**
- <span id="page-3-1"></span>**6 Click OK to save changes and to close Fiery Central Manager.**

**NOTE:** If you have more than one Printer Group, repeat steps [3](#page-3-0) to [6.](#page-3-1)

# **Localized documentation and Help**

This release includes the localized *EFI Fiery Central Administrator Guide*, *EFI Fiery Central User Guide*, and online Help.

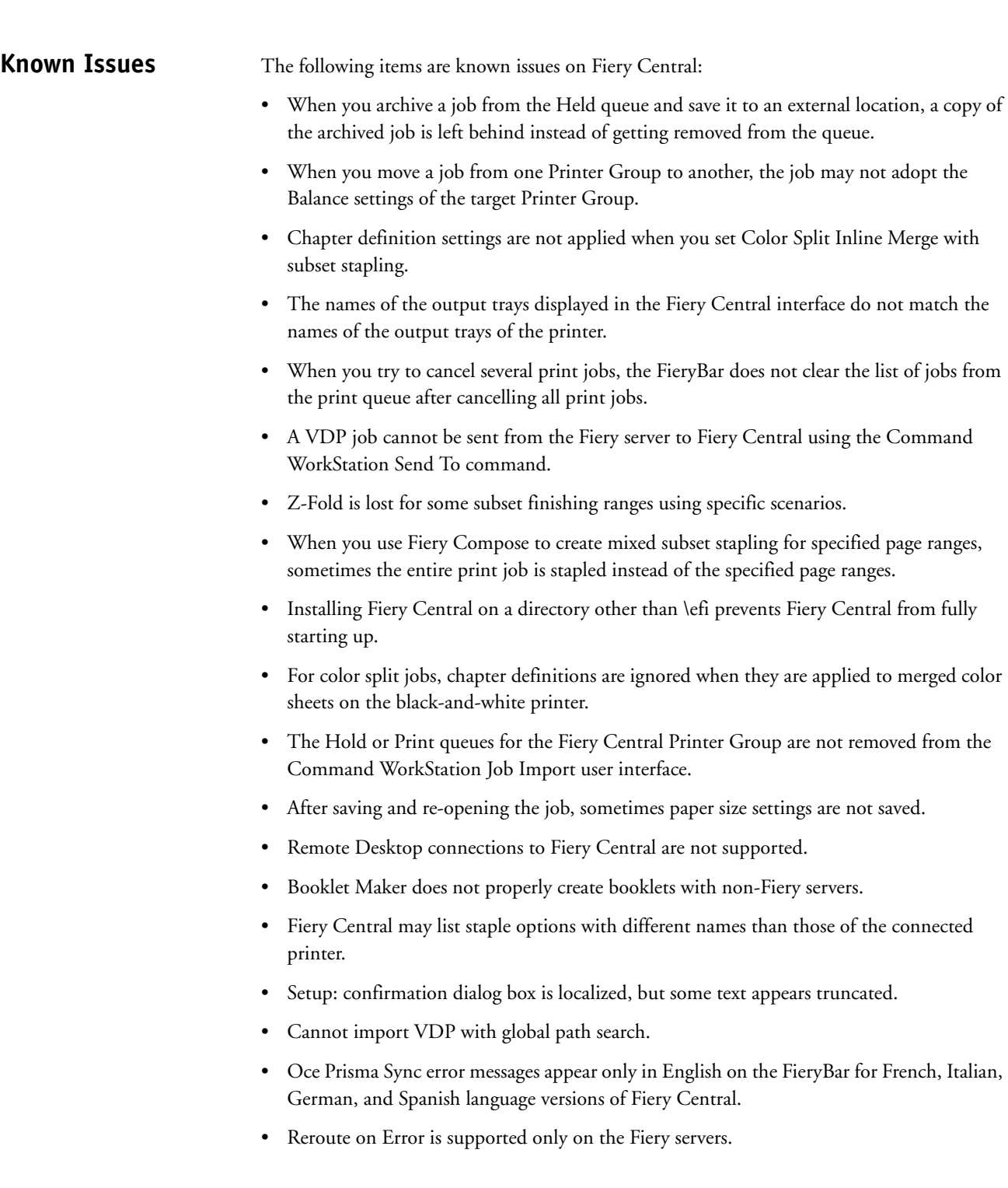

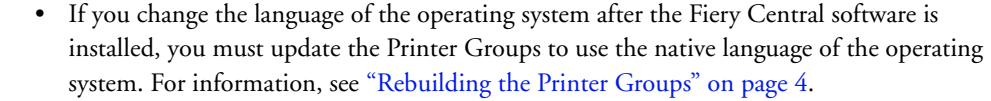

- With certain printer configurations, a server preset may be configured to print to all printers in a printer group but an error is displayed when an option is not available. In these cases, please modify the server preset by setting the options on the Image and Color tabs to printer's default.
- When you print jobs with tabs to Ricoh printers with Fiery Central, we recommend printing to a printer group that contains only Ricoh printers.

# **Help Browser versions**

The Help files for the Fiery utilities are developed for use with Microsoft Internet Explorer v5.5 through v7.0. If you use other browsers, such as Safari or other versions of Internet Explorer, the Help might not display properly.

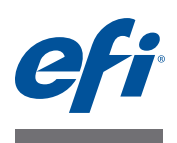

# **Notes de mise à jour client EFI Fiery Central, version 2.4**

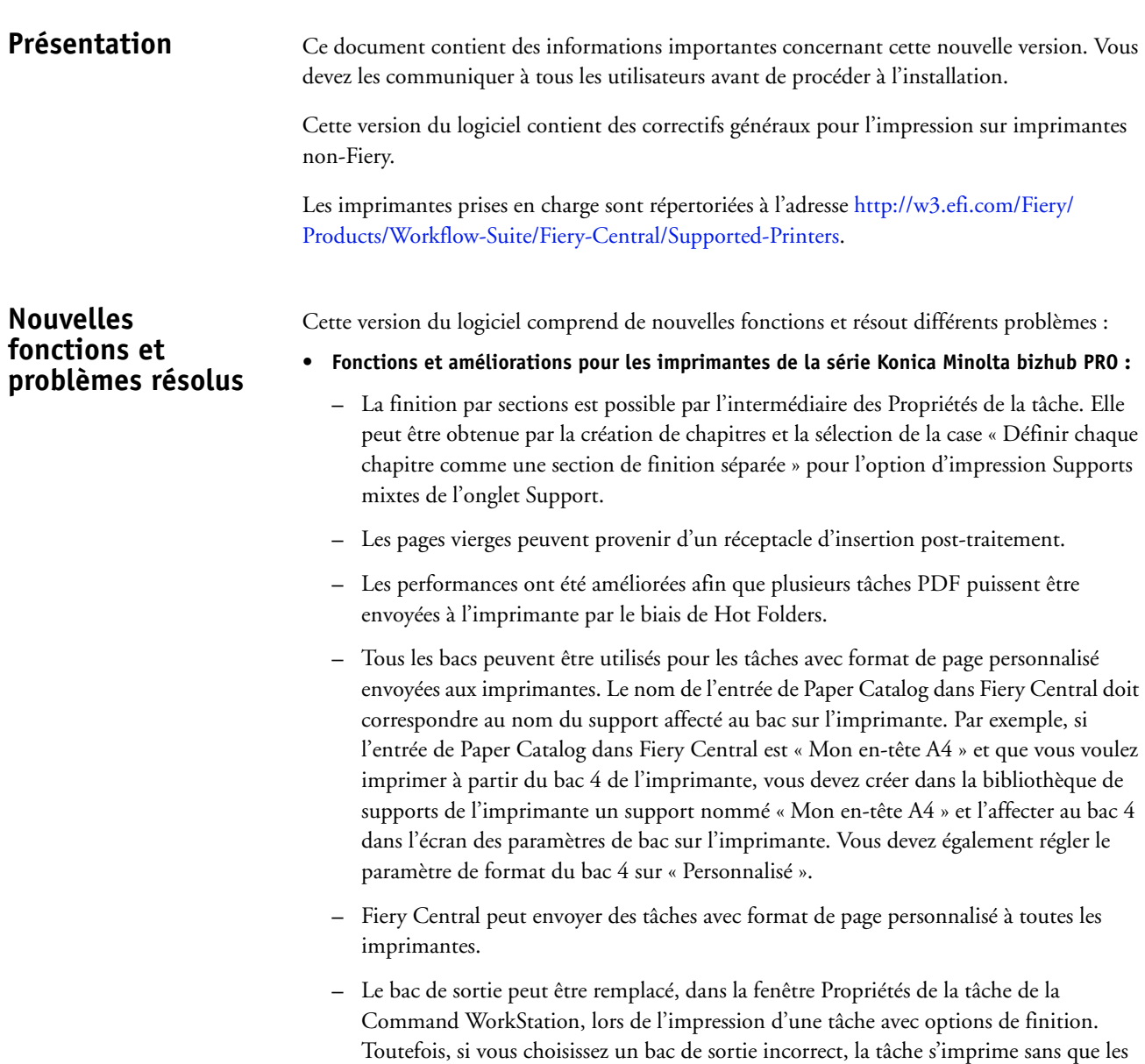

options de finition soient prises en compte.

**–** Les supports Lettre US-R et A4-R sont reconnus dans la fenêtre Propriétés de la tâche, comme définis dans Paper Catalog pour une tâche.

- **Les préréglages Fiery Central sont disponibles pour Fiery Central.** Ils permettent à l'administrateur de Fiery Central de définir des préréglages de tâche, c'est-à-dire des ensembles de paramètres d'impression. Ces préréglages peuvent être mis à la disposition d'autres utilisateurs sur le réseau et être utilisés dans la Command WorkStation, l'application Fiery Hot Folders et le pilote d'imprimante Fiery Central. Les préréglages Fiery Central sont disponibles pour chaque groupe d'imprimantes sur le serveur Fiery Central. Pour plus d'informations, voir l'aide de la Command WorkStation.
- **Le Convertisseur de tâches EFI MicroPress est disponible pour Fiery Central.** C'est une application autonome qui doit être installée sur le serveur MicroPress version 8.3.2.0 ou ultérieure. Elle fournit aux utilisateurs existants de MicroPress un moyen de transférer leurs tâches d'impression vers un workflow de serveur Fiery Central ou de serveur Fiery. Cette application convertit les tâches MicroPress actives et archivées en fichiers PDF accompagnés de fiches de tâche qui seront envoyés à des dossiers Fiery Hot Folders définis pour envoi au serveur Fiery Central.

Le Convertisseur de tâches est pris en charge pour les imprimantes certifiées uniquement. Pour plus d'informations, voir la documentation du *Convertisseur de tâches EFI MicroPress*.

**REMARQUE :** L'application Convertisseur de tâches est un composant du package d'installation de MicroPress. Pour plus d'informations sur l'installation du logiciel MicroPress, voir le *Guide d'installation de MicroPress*.

- **Le module Fiery JobFlow est disponible pour Fiery Central.** Il est désormais intégré au logiciel Fiery Central et peut s'exécuter directement sur le serveur Fiery Central. C'est une plate-forme de flux prépresse sur navigateur, qui permet aux opérateurs de définir et d'automatiser les tâches répétitives, comme le contrôle en amont, la modification des documents, l'amélioration de l'image, l'imposition et l'approbation des tâches. Pour plus d'informations sur la version d'essai gratuite de 30 jours, rendez-vous sur [www.efi.com/](http://www.efi.com/fieryjobflow) [fieryjobflow.](http://www.efi.com/fieryjobflow)
- **Fiery Central version 2.4 requiert l'utilisation de Fiery Extended Applications (FEA) version 4.1.** FEA est un progiciel regroupant les applications suivantes, qui peuvent être utilisées avec les serveurs Fiery :
	- **–** Command WorkStation version 5.5
	- **–** Fiery Hot Folders version 3.5
	- **–** Fiery Remote Scan version 6.1
	- **–** Fiery Software Manager version 1.0

Fiery Software Manager est automatiquement inclus dans toutes les installations de Fiery Extended Applications (FEA). Ce logiciel vous guide lors de la première installation des applications Fiery et de leur mise à jour.

# **Installation de la version 2.4 du logiciel Fiery Central**

Vous pouvez installer le logiciel Fiery Central sur un système d'exploitation Windows 7 Professionnel 64 bits à l'aide des DVD des logiciels utilisateur et système Fiery Central. Pour plus d'informations sur l'installation des logiciels pour les serveurs Fiery Central Solo et Fiery Central intégré, voir le *Guide de maintenance* fourni avec les serveurs.

Si vous effectuez une mise à niveau de la version 2.3 du logiciel Fiery Central vers la version 2.4, reportez-vous aux instructions de la section [« Procédures de mise à jour », à la](#page-9-0)  [page 4](#page-9-0).

**REMARQUE :** Pour plus d'informations sur l'installation de Windows 7 Professionnel, reportezvous à la documentation de ce système d'exploitation.

**POUR INSTALLER LE LOGICIEL FIERY CENTRAL**

- **1 Ouvrez une session en tant qu'administrateur sur le serveur dédié.**
- **2 Fermez toutes les applications ouvertes avant de procéder à l'installation.**
- **3 Insérez le DVD des logiciels système Fiery Central dans le lecteur de DVD.**
- **4 Cliquez sur « Run setup.exe » pour lancer le programme d'installation.**
- **5 Cliquez sur Suivant dans la boîte de dialogue de bienvenue de l'assistant d'installation d'EFI Fiery Central.**
- **6 Lisez le contrat de licence, cliquez sur « J'accepte les termes du contrat de licence » puis sur Suivant.**
- **7 Dans l'écran de sélection des éléments, conservez les sélections par défaut et cliquez sur Suivant.**
- **8 Cliquez sur Suivant pour installer le logiciel dans le dossier d'installation par défaut.**

**REMARQUE :** Vous ne pouvez installer le logiciel Fiery Central que dans le dossier EFI qui se trouve sur la lettre de lecteur racine. Par exemple, C:\efi, D:\efi ou E:\efi.

Par défaut, le dossier d'installation se trouve sur le volume le plus important du serveur Fiery Central. Pour installer le logiciel dans un autre dossier, cliquez sur Parcourir, accédez à l'emplacement approprié, puis cliquez sur Suivant.

**9 Suivez les instructions à l'écran.**

Vous serez invité à insérer le DVD des logiciels utilisateur Fiery Central dans le lecteur de DVD. Suivez les instructions à l'écran.

# <span id="page-9-0"></span>**Procédures de mise à jour**

# **Avant de commencer**

Vous ne pouvez installer la mise à jour vers la version 2.4.0 du logiciel Fiery Central que si la version 2.3 est installée.

# **Installation de la mise à jour 2.4.0 de Fiery Central**

Vous devez appliquer la mise à jour 2.4.0 de Fiery Central sur le serveur Fiery Central par l'une des méthodes suivantes :

- installez la mise à jour à l'aide de Mises à jour système ;
- téléchargez la mise à jour à partir de la page Web du centre de téléchargement Fiery, à l'adresse : [http://w3.efi.com/Fiery/Fiery-Support/download.](http://w3.efi.com/Fiery/Fiery-Support/download)

**REMARQUE :** Pour pouvoir appliquer la mise à jour vers la version 2.4.0 de Fiery Central, vous devez disposer du logiciel 2.3.

Une fois la mise à jour Fiery Central 2.4.0 installée, vous devez recréer les groupes d'imprimantes.

**IMPORTANT** 

Lorsque vous téléchargez et installez la mise à jour vers la version 2.4.0 de Fiery Central à l'aide de Mises à jour système, la boîte de dialogue d'avertissement Contrôle de compte d'utilisateur de Windows 7 vous invite à cliquer sur Oui pour poursuivre l'installation. Si vous ne le faites pas, le délai d'affichage de cette boîte de dialogue risque d'arriver à expiration et vous devrez peut-être recommencer le téléchargement.

**POUR EFFECTUER LA MISE À JOUR DE LA VERSION 2.3 VERS LA VERSION 2.4 DE FIERY CENTRAL AVEC MISES À JOUR SYSTÈME**

- **1 Lancez Mises à jour système à partir de Démarrer > Tous les programmes > Fiery Central.**
- **2 Cliquez sur Rechercher maintenant pour rechercher les mises à jour disponibles.**
- **3 Sélectionnez Fiery Central 2.4.0 Update dans la liste, cliquez sur Installer et suivez les instructions à l'écran.**
- **4 Réinitialisez le système une fois la mise à jour terminée.**

**POUR EFFECTUER LA MISE À JOUR DE LA VERSION 2.3 VERS LA VERSION 2.4 DE FIERY CENTRAL À L'AIDE DE LA PAGE WEB DU CENTRE DE TÉLÉCHARGEMENT FIERY**

**1 Rendez-vous sur [http://w3.efi.com/Fiery/Fiery-Support/download.](http://w3.efi.com/Fiery/Fiery-Support/download)**

Pour pouvoir télécharger la mise à jour du logiciel système et la documentation, vous devez vous enregistrer. Cliquez sur Submit (Envoyer) pour envoyer les informations nécessaires à l'enregistrement.

**2 Dans le centre de téléchargement, cliquez sur l'onglet Application Software and Tools (Applications et Outils).**

- **3 Sélectionnez Fiery Central dans la liste Software (Logiciels), Fiery Central v2.4 dans la liste Version et cliquez sur Find (Trouver).**
- **4 Sélectionnez le fichier EFIFieryCentral2.4.0Update.zip dans la liste des résultats et cliquez sur Download (Télécharger).**
- **5 Cliquez sur Accept (Accepter) pour accepter les termes du contrat de licence.**

Vous devez extraire et enregistrer le contenu de ce fichier à un emplacement du serveur Fiery Central pour pouvoir installer la mise à jour.

**6 Double-cliquez sur le fichier EFIFieryCentral2.4.0Update.exe et suivez les instructions qui s'affichent à l'écran.** 

# <span id="page-10-3"></span>**Nouvelle création des groupes d'imprimantes**

Une fois la mise à jour Fiery Central 2.4.0 installée, vous devez recréer les groupes d'imprimantes.

#### **POUR RECRÉER LES GROUPES D'IMPRIMANTES**

- **1 Utilisez l'une des méthodes suivantes:**
	- Cliquez sur la barre Fiery Central avec le bouton droit de la souris et choisissez Fiery Central Manager.
	- Cliquez sur Démarrer > Tous les programmes > Fiery Central > Fiery Central Manager.
- **2 Sélectionnez l'onglet Groupes d'imprimantes.**
- <span id="page-10-1"></span>**3 Sélectionnez chaque groupe d'imprimantes et cliquez sur Modifier pour le mettre à jour.**
- <span id="page-10-0"></span>**4 Sélectionnez chacune des imprimantes de la liste Imprimantes sélectionnées et cliquez sur la touche fléchée (<<) pour la placer dans la liste Imprimantes disponibles, puis de nouveau dans la liste Imprimantes sélectionnées.**
- **5 Répétez l'[étape 4](#page-10-0) pour toutes les imprimantes du groupe d'imprimantes.**
- <span id="page-10-2"></span>**6 Cliquez sur OK pour enregistrer les modifications et fermer Fiery Central Manager.**

**REMARQUE :** Si vous disposez de plusieurs groupes d'imprimantes, répétez les étapes [3](#page-10-1) à [6.](#page-10-2)

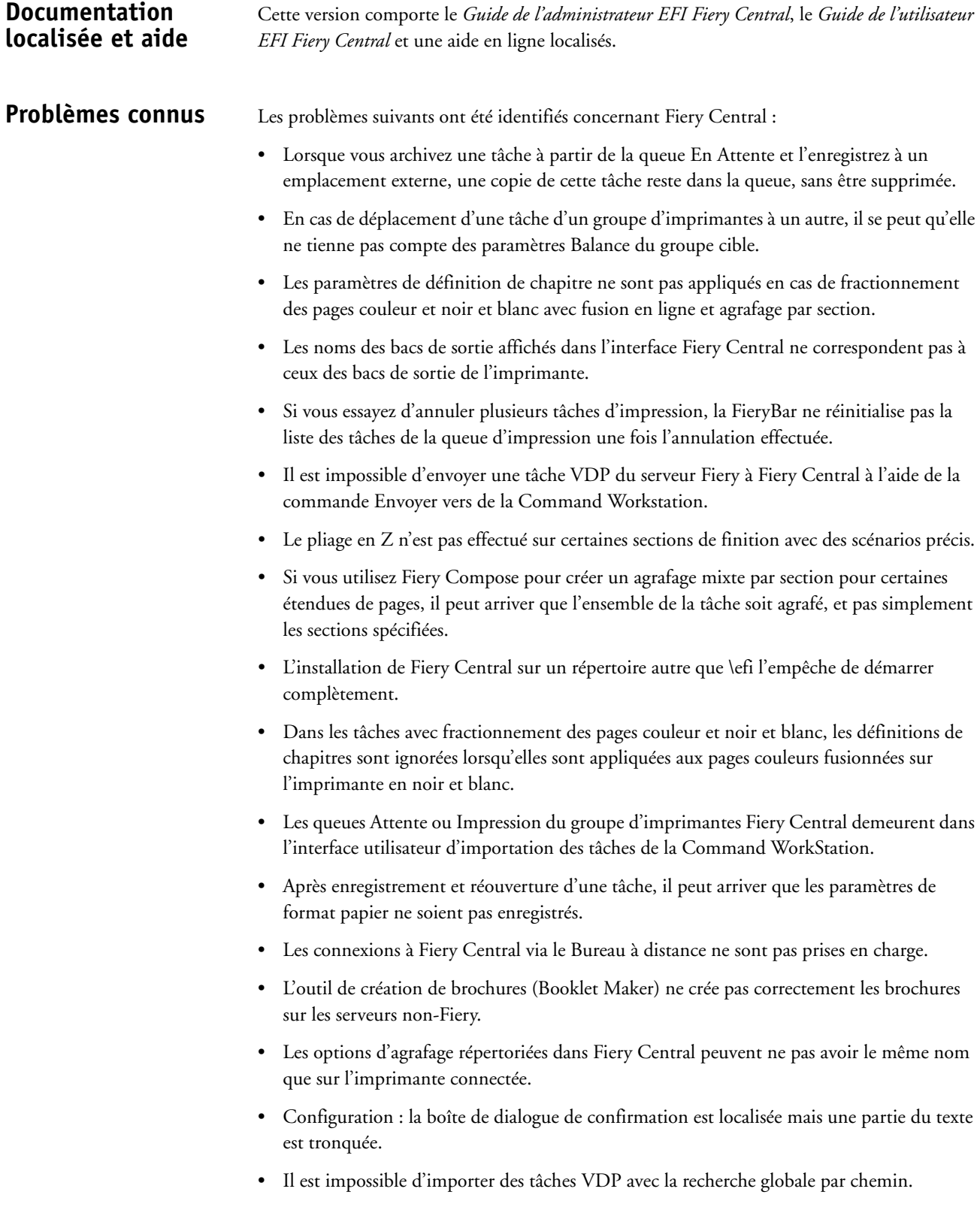

- Les messages d'erreur Océ PRISMAsync ne s'affichent qu'en anglais sur la FieryBar des versions française, italienne, allemande et espagnole de Fiery Central.
- L'option Rediriger en cas d'erreur n'est prise en charge que par les serveurs Fiery.
- Si vous changez la langue du système d'exploitation après l'installation du logiciel Fiery Central, vous devez mettre à jour les groupes d'imprimantes pour qu'ils utilisent la langue du système. Pour plus d'informations, reportez-vous à la rubrique [« Nouvelle création des](#page-10-3)  [groupes d'imprimantes », à la page 5.](#page-10-3)
- Sur certaines configurations d'imprimante, il arrive qu'un préréglage de serveur permettant d'imprimer sur toutes les imprimantes d'un groupe d'imprimantes soit défini, mais qu'une erreur s'affiche lorsqu'une option n'est pas disponible. Dans ce cas, modifiez le préréglage du serveur en réglant les options des onglets Image et Couleur sur Imprimante par défaut.
- Pour imprimer des tâches avec onglets sur des imprimantes Ricoh à l'aide de Fiery Central, nous vous recommandons d'envoyer ces tâches vers un groupe d'imprimantes comportant uniquement des imprimantes Ricoh.

# **Aide Versions de navigateur**

Les fichiers d'aide des utilitaires Fiery ont été programmés pour fonctionner avec Microsoft Internet Explorer versions 5.5 à 7.0. Si vous utilisez un autre navigateur, comme Safari, ou une autre version d'Internet Explorer, l'aide peut ne pas s'afficher correctement.

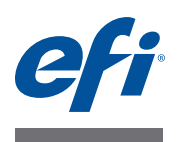

# **Note di release per l'utente EFI Fiery Central, versione 2.4**

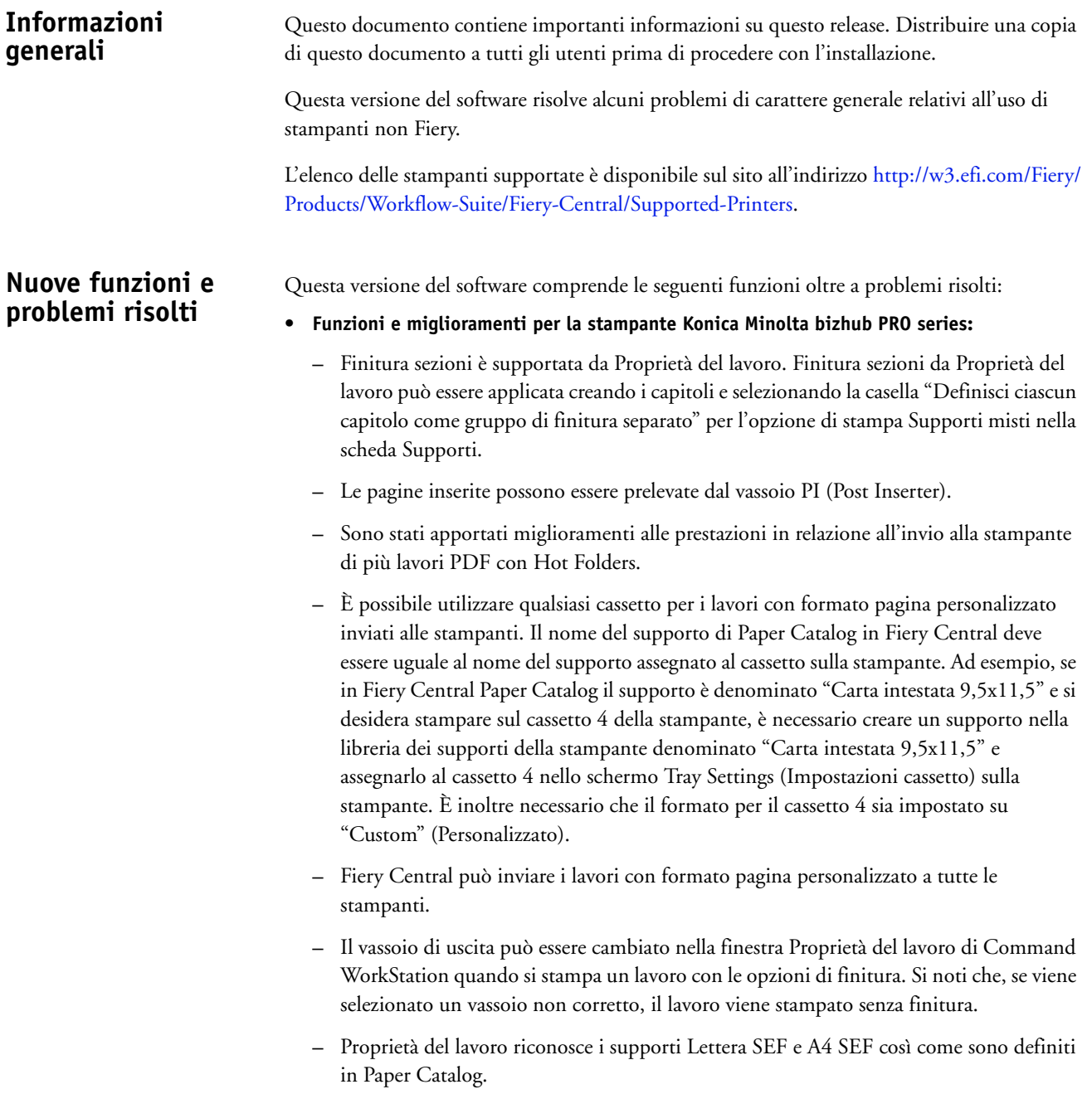

- **Le preimpostazioni sono disponibili per Fiery Central.** Le preimpostazioni di Fiery Central consentono all'amministratore di Fiery Central di definire per i lavori di stampa una serie di preimpostazioni, cioè una raccolta di impostazioni di stampa. Queste preimpostazioni possono essere rese disponibili ad altri utenti sulla rete e possono essere usate in Command WorkStation, Fiery Hot Folders e nel driver di stampa Fiery Central. Le preimpostazioni di Fiery Central sono disponibili per ciascun gruppo di stampanti sul server Fiery Central. Per ulteriori informazioni, vedere la Guida di Command WorkStation.
- **EFI MicroPress Job Converter è disponibile per Fiery Central.** MicroPress Job Converter è un'applicazione standalone che deve essere installata sul server MicroPress con versione 8.3.2.0 o successiva. Offre agli utenti MicroPress la possibilità di trasferire i lavori di stampa a un flusso di lavoro sul server Fiery Central o Fiery. Questa applicazione converte i lavori MicroPress attivi e archiviati in file PDF associandoli a un Job Ticket per la consegna a determinate cartelle automatiche Fiery Hot Folders che inviano i file al server Fiery Central.

Job Converter è supportato solo dalle stampanti certificate. Per ulteriori informazioni, vedere la documentazione *EFI MicroPress Job Converter*.

**NOTA:** L'applicazione Job Converter è un componente del pacchetto di installazione MicroPress. Per informazioni su come installare il software MicroPress, vedere la *Guida all'installazione di MicroPress*.

- **Fiery JobFlow è disponibile per Fiery Central.** Ora è integrato nel software Fiery Central e può essere eseguito direttamente dal server Fiery Central. È una piattaforma per il flusso di prestampa basata su browser che consente agli operatori di definire e automatizzare le attività ripetitive come la verifica preflight, la modifica dei documenti, l'ottimizzazione delle immagini, l'imposizione dei documenti e l'approvazione dei lavori. Per ulteriori informazioni e dettagli sulla prova di 30 giorni, andare a [www.efi.com/fieryjobflow.](http://www.efi.com/fieryjobflow)
- **Fiery Central v2.4 richiede Fiery Extended Applications versione (FEA) 4.1.** FEA è un pacchetto che racchiude le seguenti applicazioni da utilizzare con i server Fiery:
	- **–** Command WorkStation v5.5
	- **–** Fiery Hot Folders v3.5
	- **–** Fiery Remote Scan v6.1
	- **–** Fiery Software Manager v1.0

Fiery Software Manager è automaticamente incluso in tutte le installazioni di Fiery Extended Applications (FEA). È un software che guida nelle prime installazioni delle applicazioni Fiery e degli aggiornamenti alle applicazioni Fiery.

# **Installare il software Fiery Central versione 2.4**

È possibile installare il software Fiery Central su un sistema operativo Windows 7 Professional a 64 bit utilizzando i DVD Fiery Central System e User Software. Per le istruzioni di installazione del software per Fiery Central Solo e il server integrato Fiery Central, vedere il manuale *Service Guide* fornito con i server.

Se si sta aggiornando il software Fiery Central dalla versione 2.3 alla versione 2.4, fare riferimento alle istruzioni riportate in ["Procedure di aggiornamento" a pagina 3](#page-15-0).

**NOTA:** Per informazioni sull'installazione di Windows 7 Professional, vedere la documentazione fornita con il sistema operativo.

#### **PER INSTALLARE IL SOFTWARE FIERY CENTRAL**

- **1 Collegarsi al computer server con privilegi di amministratore.**
- **2 Chiudere tutte le applicazioni aperte prima di avviare l'installazione.**
- **3 Inserire il DVD Fiery Central System Software nell'unità DVD.**
- **4 Fare clic su "Run setup.exe" per avviare il programma di installazione.**
- **5 Fare clic su Avanti nella finestra di dialogo Benvenuti del programma di installazione guidata di EFI Fiery Central.**
- **6 Leggere il contratto di licenza, fare clic su "Accetto i termini del contratto di licenza" e fare clic su Avanti.**
- **7 Nello schermo Selezione componenti, lasciare le selezioni predefinite e fare clic su Avanti.**
- **8 Fare clic su Avanti per installare il software nella cartella predefinita.**

**NOTA:** È possibile installare il software Fiery Central solo nella cartella EFI dell'unità principale (root), ad esempio, C:\efi, D:\efi oppure E:\efi.

La cartella di installazione predefinita si trova sull'unità più grande del server Fiery Central. Per installare il software in una cartella diversa, fare clic su Sfoglia, accedere al percorso desiderato, quindi fare clic su Avanti.

#### **9 Seguire le istruzioni visualizzate sullo schermo.**

Verrà chiesto di inserire il DVD Fiery Central User Software nell'unità DVD. Seguire le istruzioni visualizzate sullo schermo.

<span id="page-15-0"></span>**Procedure di aggiornamento**

#### **Prima di iniziare**

Il software Fiery Central 2.3 deve essere installato prima di Fiery Central 2.4.0 Update.

# **Installazione di Fiery Central 2.4.0 Update**

È necessario applicare Fiery Central 2.4.0 Update sul server Fiery Central utilizzando uno dei seguenti metodi:

- Installare l'aggiornamento con Aggiornamenti Sistema
- Scaricare l'aggiornamento dalla pagina Web Fiery Download Center all'indirizzo: [http://w3.efi.com/Fiery/Fiery-Support/download.](http://w3.efi.com/Fiery/Fiery-Support/download)

**NOTA:** Il software Fiery Central deve essere alla versione 2.3 per usare Fiery Central 2.4.0 Update.

Al termine dell'installazione di Fiery Central 2.4.0 Update, è necessario ricostruire i gruppi di stampanti.

Quando si scarica e si installa Fiery Central 2.4.0 Update da Aggiornamenti Sistema, la finestra di avviso Controllo account utente di Windows 7 chiede di fare clic su Sì per continuare l'installazione. Se non si fa clic su Sì, la finestra di avviso Controllo account utente di Windows 7 potrebbe superare il tempo massimo e potrebbe essere necessario scaricare di nuovo l'aggiornamento.

#### **PER AGGIORNARE FIERY CENTRAL DALLA VERSIONE 2.3 ALLA VERSIONE 2.4 CON AGGIORNAMENTI SISTEMA**

- **1 Avviare Aggiornamenti Sistema da Start > Tutti i programmi > Fiery Central.**
- **2 Fare clic su Verifica ora per controllare la disponibilità di nuovi aggiornamenti.**
- **3 Selezionare Fiery Central 2.4.0 Update dall'elenco, fare clic su Installa, quindi seguire le istruzioni visualizzate sullo schermo.**
- **4 Una volta completato l'aggiornamento, riavviare il sistema.**

#### **PER AGGIORNARE FIERY CENTRAL DALLA VERSIONE 2.3 ALLA VERSIONE 2.4 DALLA PAGINA WEB FIERY DOWNLOAD CENTER**

**1 Andare a<http://w3.efi.com/Fiery/Fiery-Support/download>.**

È necessario registrarsi per poter scaricare l'aggiornamento e la documentazione del software di sistema. Fare clic su Submit (Inoltra) per inoltrare le informazioni di registrazione.

- **2 Fare clic sulla scheda Application Software and Tools (Software applicativo e strumenti) in Download Center (Centro scaricamenti).**
- **3 Selezionare Fiery Central dall'elenco Software, selezionare Fiery Central v2.4 dall'elenco Version (Versione) e fare clic su Find (Trova).**
- **4 Individuare EFIFieryCentral2.4.0Update.zip nell'elenco dei risultati e fare clic su Download (Scarica).**
- **5 Fare clic su Accept (Accetto) per accettare i termini del contratto di licenza.**

Per installare l'aggiornamento software, è necessario prima estrarre e salvare il contenuto del file compresso in un percorso sul server Fiery Central.

**6 Fare doppio clic su EFIFieryCentral2.4.0Update.exe e seguire le istruzioni visualizzate sullo schermo.** 

**IMPORTANT** 

# <span id="page-17-3"></span>**Ricostruzione dei gruppi di stampanti**

Al termine dell'installazione di Fiery Central 2.4.0 Update, è necessario ricostruire i gruppi di stampanti.

### **PER RICOSTRUIRE I GRUPPI DI STAMPANTI**

<span id="page-17-2"></span><span id="page-17-1"></span><span id="page-17-0"></span>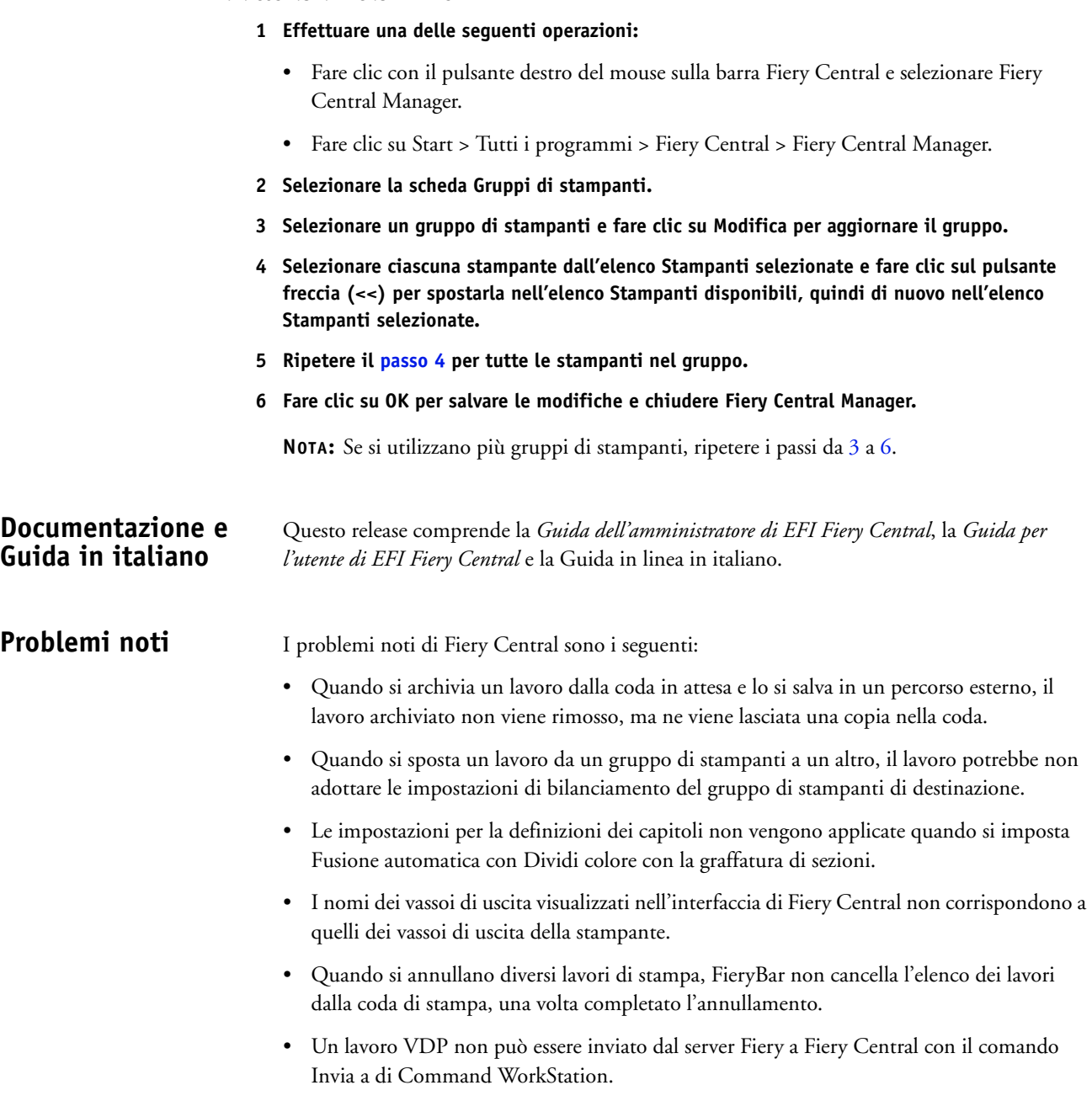

• L'opzione di piegatura a Z non viene applicata ad alcuni gruppi di sezioni di finitura con scenari specifici.

- Quando si usa Fiery Compose per applicare la graffatura mista per sezioni a determinati gruppi di pagine, talvolta viene graffato l'intero lavoro invece dei gruppi di pagine specificati.
- Se si installa Fiery Central in una directory diversa da \efi, Fiery Central non si avvia del tutto.
- Per i lavori con l'opzione Dividi colore, le definizioni dei capitoli vengono ignorate quando vengono applicate ai fogli a colori combinati sulla stampante in bianco e nero.
- Le code di attesa e di stampa per il gruppo di stampanti di Fiery Central non vengono rimosse dall'interfaccia utente Importa lavoro di Command WorkStation.
- Dopo aver salvato e riaperto il lavoro, talvolta le impostazioni del formato carta non vengono salvate.
- I collegamenti Desktop remoto a Fiery Central non sono supportati.
- Booklet Maker non crea correttamente i booklet con i server non Fiery.
- Fiery Central potrebbe riportare le opzioni di graffatura con nomi diversi rispetto a quelli della stampante collegata.
- Configurazione: la finestra di dialogo di conferma è tradotta, ma del testo è troncato.
- Non è possibile importare VDP con il percorso di ricerca globale.
- I messaggi di errore Oce Prisma Sync appaiono solo in inglese su FieryBar per le versioni francese, italiano, tedesco e spagnolo di Fiery Central.
- Reindirizza in caso di errore è supportato solo sui server Fiery.
- Se si cambia la lingua del sistema operativo dopo aver installato il software Fiery Central, è necessario aggiornare i gruppi di stampanti per usare la lingua nativa del sistema operativo. Per informazioni, vedere ["Ricostruzione dei gruppi di stampanti" a pagina 5](#page-17-3).
- Con alcune configurazioni della stampante, è possibile configurare una preimpostazione server per stampare su tutte le stampanti in un gruppo, ma quando un'opzione non è disponibile, viene visualizzato un messaggio di errore. In questi casi, modificare la preimpostazione server specificando il valore predefinito della stampante per le opzioni sulle schede Immagine e Colore.
- Quando si stampano lavori con separatori sulle stampanti Ricoh con Fiery Central, si consiglia di stampare su un gruppo di stampanti contenenti solo stampanti Ricoh.

# **Guida Versioni dei browser**

I file della Guida dei programmi di utilità Fiery sono sviluppati per essere usati con Microsoft Internet Explorer v5.5 fino alla versione v7.0. Se si usano altri browser, come Safari o altre versioni di Internet Explorer, la Guida potrebbe non essere visualizzata correttamente.

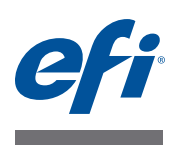

# **Release-Informationen EFI Fiery Central, Version 2.4**

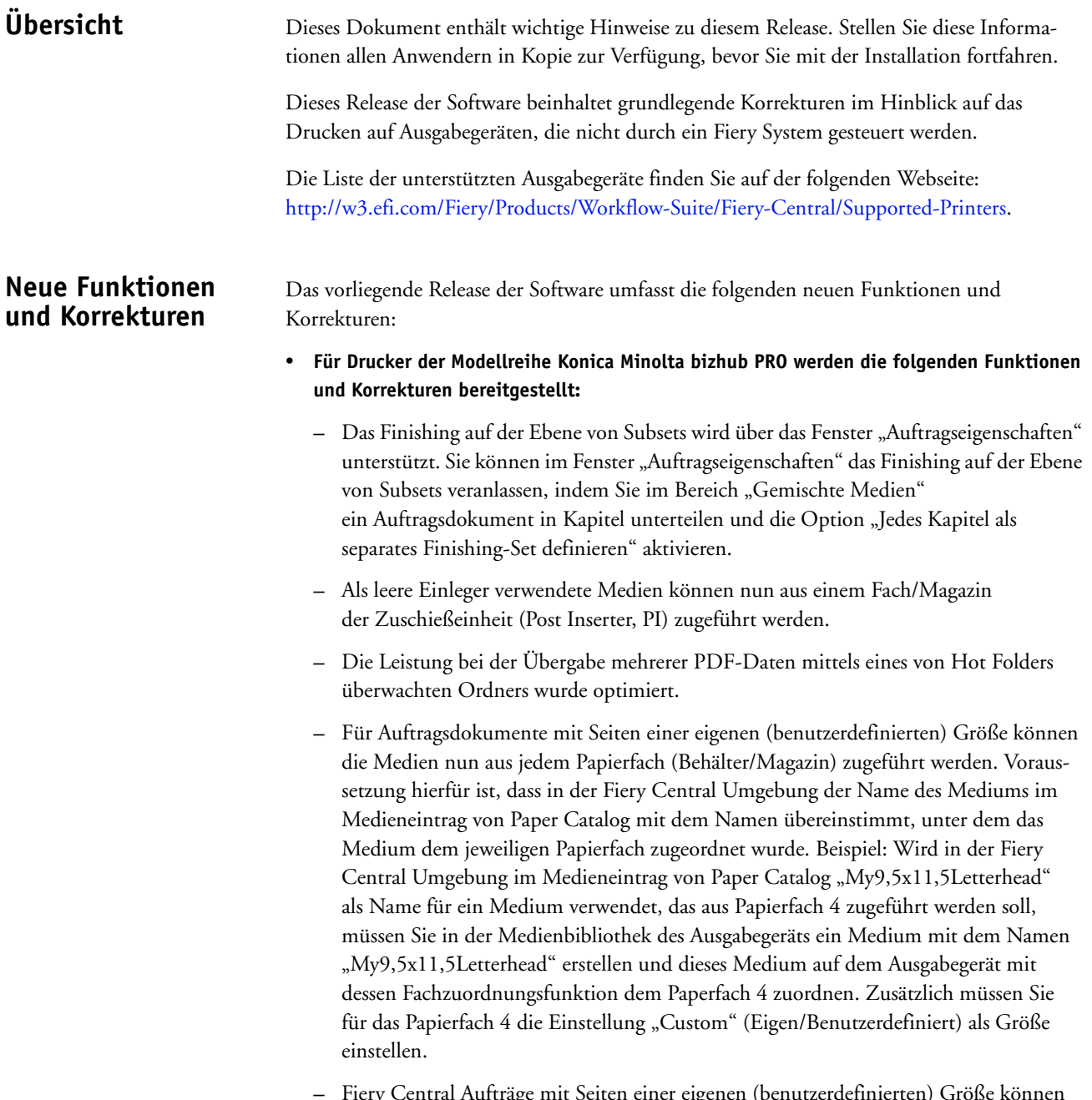

- **–** Für einen Auftrag, für den spezifische Optionen für das Finishing (Weiterverarbeitung) konfiguriert sind, kann im Fenster "Auftragseigenschaften" der Anwendung Command WorkStation nun das Ablagefach geändert werden. Dabei müssen Sie jedoch beachten, dass die Ausgabe ohne die festgelegte Weiterverarbeitung erfolgt, wenn Sie ein falsches Ablagefach wählen.
- **–** Im Fenster "Auftragseigenschaften" werden Medien der Größe "US Brief/Letter SEF" und "A4 SEF" nun in der in Paper Catalog definierten Weise erkannt und verwendet.
- **Verfügbarkeit von Fiery Central Vorgaben in Fiery Central:**

Fiery Central unterstützt eine *Presets*-Funktion, mit der Sie als Fiery Central Administrator Vorgaben für Druckaufträge definieren können. Bei einer Vorgabe handelt es sich um eine Zusammenstellung von Druckoptionen, die in einer bestimmten Weise vorkonfiguriert sind. Die Vorgaben können Anwendern im Netzwerk zur Verfügung gestellt werden und von ihnen in der Anwendung Command WorkStation, in Fiery Hot Folders und im Fiery Central Druckertreiber auf Aufträge angewendet werden. Die Fiery Central Vorgaben stehen für jede Druckergruppe zur Verfügung, die auf dem Fiery Central Servercomputer definiert wurde. Weitere Hinweise finden Sie in der Online-Hilfe zur Anwendung Command WorkStation.

#### • **Verfügbarkeit von EFI MicroPress Job Converter für Fiery Central:**

MicroPress Job Converter ist ein eigenständiges Anwendungsprogramm, das auf einem Computer mit MicroPress Server, Version 8.3.2.0 (oder neuer), installiert werden muss. Mit diesem Programm können MicroPress Anwender ihre Aufträge für die Übergabe an einen Workflow eines Fiery Central Servers oder eines Fiery Servers vorbereiten. Mit dem Anwendungsprogramm werden aktive und archivierte MicroPress Aufträge in PDF-Dateien konvertiert und mit Fiery Jobtickets versehen, sodass sie an einen von Fiery Hot Folders überwachten Ordner übergeben und von dort auf den Fiery Central Server transferiert werden können.

Job Converter wird nur für zertifizierte Ausgabegeräte unterstützt. Weitere Hinweise finden Sie in der Begleitdokumentation zu *EFI MicroPress Job Converter*.

**HINWEIS:** Das Anwendungsprogramm Job Converter gehört zum MicroPress Installationspaket. Weitere Hinweise zum Installieren der MicroPress Software finden Sie in der *MicroPress Installationsanleitung*.

#### • **Verfügbarkeit von Fiery JobFlow für Fiery Central:**

Fiery JobFlow ist nun in die Fiery Central Software integriert und kann direkt auf dem Fiery Central Servercomputer ausgeführt werden. Über diese browsergestützte Plattform für Workflows für die Druckvorstufe können Operatoren Routinetätigkeiten wie die Preflight-Prüfung, die Dokumentbearbeitung, die Bildoptimierung, das Ausschießen und das Einholen von Druckfreigaben definieren und automatisieren. Weitere Hinweise und Detailinformationen über die 30 Tage lang nutzbare Testversion finden Sie auf der folgenden Webseite: [www.efi.com/fieryjobflow.](http://www.efi.com/fieryjobflow)

### • **Verfügbarkeit von Fiery Extended Applications (FEA) v4.1 als Voraussetzung für Fiery Central v2.4:**

FEA ist ein Softwarepaket, das die folgenden Softwarekomponenten für die Zusammenarbeit mit Fiery Servern umfasst:

- **–** Command WorkStation v5.5
- **–** Fiery Hot Folders v3.5
- **–** Fiery Remote Scan v6.1
- **–** Fiery Software Manager v1.0

Fiery Software Manager wird automatisch installiert, sobald Sie eine Komponente des Softwarepakets Fiery Extended Applications (FEA) installieren. Fiery Software Manager unterstützt Sie bei der Erstinstallation der Fiery Anwendungsprogramme und beim späteren Abrufen und Installieren von Updates für diese Fiery Anwendungsprogramme.

**Installieren der Fiery Central Software, Version 2.4**

Sie können die Fiery Central Software auf einem Computer mit der 64-Bit-Version von Windows 7 Professional installieren. Sie benötigen hierfür die beiden DVDs mit der Fiery Central System- und Anwendersoftware. Eine Beschreibung der Softwareinstallation für einen eigenständigen Fiery Central Server (*Solo*) und einen integrierten Fiery Central Server finden Sie in der *Wartungs- und Serviceanleitung* für den jeweiligen Server.

Beachten Sie beim Upgrade der Fiery Central Software von Version 2.3 auf Version 2.4 die Informationen im Abschnitt [Aktualisierung auf Seite 4](#page-22-0).

**HINWEIS:** Weitere Hinweise zur Installation von Windows 7 Professional finden Sie in der Begleitdokumentation zu diesem Betriebssystem.

#### **FIERY CENTRAL SOFTWARE INSTALLIEREN**

- **1 Melden Sie sich an dem als Servercomputer vorgesehenen Computer als ein Benutzer mit Administratorrechten an.**
- **2 Schließen Sie alle geöffneten Anwendungsprogramme, bevor Sie mit der Installation beginnen.**
- **3 Legen Sie die DVD mit der Fiery Central Systemsoftware in das DVD-Laufwerk ein.**
- 4 Klicken Sie auf "Run setup.exe" (setup.exe ausführen), um das Installationsprogramm **zu starten.**
- **5 Klicken Sie im Begrüßungsbildschirm des Konfigurations- und Installationsassistenten**  für EFI Fiery Central auf "Weiter".
- **6 Lesen Sie die Lizenzvereinbarung und erklären Sie Ihr Einverständnis mit deren Bestimmungen, indem Sie auf "Ich akzeptiere die Bestimmungen der Lizenzvereinbarung" klicken. Klicken**  Sie anschließend auf "Weiter".
- **7 Behalten Sie im nachfolgenden Fenster für die Komponentenauswahl die Voreinstellungen bei**  und klicken Sie auf "Weiter".
- **8 Klicken Sie auf "Weiter", wenn die Software im standardmäßig vorgesehenen Verzeichnis installiert werden soll.**

**HINWEIS:** Die Fiery Central Software muss im Ordner "efi" im Stammverzeichnis eines Laufwerks installiert werden (z. B. "C:\efi", "D:\efi" oder "E:\efi").

Standardmäßig wird der Ordner "efi" auf dem Laufwerk im Fiery Central Servercomputer installiert, das die höchste Speicherkapazität aufweist. Klicken Sie auf "Durchsuchen", wenn Sie ein anderes Verzeichnis für die Installation wählen wollen, und navigieren Sie zu dem gewünschten Verzeichnis. Klicken Sie anschließend auf "Weiter".

#### **9 Folgen Sie den angezeigten Anleitungen.**

Im Anschluss werden Sie aufgefordert, die DVD mit der Fiery Central Anwendersoftware in das DVD-Laufwerk einzulegen. Folgen Sie den angezeigten Anleitungen.

# <span id="page-22-0"></span>**Aktualisierung Vorbereitung**

Die Fiery Central Software der Version 2.3 muss installiert sein, damit Sie das Fiery Central 2.4.0 Update installieren können.

# **Installieren des Fiery Central 2.4.0 Update**

Sie können das Fiery Central 2.4.0 Update auf dem Fiery Central Servercomputer auf eine der folgenden Arten installieren:

- Das Update mit System-Update installieren
- Das Update von der Website "Fiery Download Center" herunterladen: <http://w3.efi.com/Fiery/Fiery-Support/download>

**HINWEIS:** Es muss die Fiery Central Software der Version 2.3 im Einsatz sein, damit Sie das Fiery Central 2.4.0 Update installieren können.

Nachdem das Fiery Central 2.4.0 Update installiert wurde, müssen Sie die Druckergruppen neu erstellen.

**IMPORTANT** 

Wenn Sie das Fiery Central 2.4.0 Update mit dem Dienstprogramm System-Update herunterladen, werden Sie unter Windows 7 von der Funktion für die Benutzerkontensteuerung aufgefordert, durch Klicken auf "Ja" zu bestätigen, dass die Installation vorgenommen werden darf. Wenn Sie nicht auf "Ja" klicken, kann es zu einem Zeitüberlauf der Benutzerkontensteuerung kommen. Dies wiederum kann dazu führen, dass das Update nochmals heruntergeladen werden muss.

**FIERY CENTRAL VON VERSION 2.3 AUF VERSION 2.4 AKTUALISIEREN - MIT SYSTEM-UPDATE**

- 1 Starten Sie das Dienstprogramm System-Update über die Menüfolge "Start > **Alle Programme > Fiery Central".**
- 2 Klicken Sie im nachfolgenden Fenster auf "Nun suchen", um prüfen zu lassen, **ob und welche Updates verfügbar sind.**
- **3 Markieren Sie in der Liste der verfügbaren Updates den Eintrag "Fiery Central 2.4.0 Update",**  klicken Sie auf "Installieren" und folgenden Sie den angezeigten Anweisungen.
- **4 Booten Sie Ihr System neu, nachdem das Update vollständig installiert wurde.**

**FIERY CENTRAL VON VERSION 2.3 AUF VERSION 2.4 AKTUALISIEREN - ÜBER WEBSITE "FIERY DOWNLOAD CENTER"** 

**1 Navigieren Sie in einem Webbrowser Ihrer Wahl zur folgenden Webseite: [http://w3.efi.com/Fiery/Fiery-Support/download.](http://w3.efi.com/Fiery/Fiery-Support/download)**

Damit Sie Updates für die Systemsoftware und die zugehörige Dokumentation herunterladen können, müssen Sie sich registrieren. Klicken Sie auf "Submit", nachdem Sie die für die Registrierung benötigten Informationen eingegeben haben.

- 2 Klicken Sie auf der Seite "Download Center" auf "Application Software and Tools", **um die zugehörige Registerkarte anzuzeigen.**
- 3 Markieren Sie zunächst in der Liste "Select Software" den Eintrag "Fiery Central" und danach in der Liste "Select Version" den Eintrag "Fiery Central v2.4". Klicken Sie anschließend auf **"Find".**
- 4 Blättern Sie in der Liste der Ergebnisse zum Eintrag "EFIFieryCentral2.4.0Update.zip " und klicken Sie in der Zeile mit diesem Eintrag auf "Download".
- **5 Klicken Sie auf "Accept", um Ihr Einverständnis mit den Bestimmungen der Lizenzvereinbarung zu erklären.**

Sie müssen den Inhalt der Zip-Datei extrahieren und in einem Verzeichnis auf dem Fiery Central Servercomputer speichern, damit Sie das Update installieren können.

**6 Doppelklicken Sie auf die Datei "EFIFieryCentral2.4.0Update.exe" und folgen Sie den angezeigten Anweisungen.** 

# <span id="page-24-3"></span>**Neuerstellen der Druckergruppen**

Nachdem das Fiery Central 2.4.0 Update installiert wurde, müssen Sie die Druckergruppen neu erstellen.

#### **DRUCKERGRUPPEN NEU ERSTELLEN**

- **1 Führen Sie einen der folgenden Schritte aus:**
	- Klicken Sie mit der rechten Maustaste auf die Leiste Fiery Central und wählen Sie "Fiery Central Manager" im eingeblendeten Kontextmenü.
	- Klicken Sie auf "Start" > Alle Programme > Fiery Central > Fiery Central Manager".
- 2 Klicken Sie auf "Druckergruppen", um die zugehörige Registerkarte anzuzeigen.
- <span id="page-24-1"></span>3 Markieren Sie nacheinander jede Druckergruppe und klicken Sie auf "Bearbeiten", **um die jeweilige Gruppe zu aktualisieren.**
- <span id="page-24-0"></span>4 Markieren Sie in der Liste "Gewählte Drucker" nacheinander jedes Ausgabegerät und klicken Sie auf das Symbol "<<" (Linkspfeil), um es in die Liste "Verfügbare Drucker" zu verschieben. Verschieben Sie es danach zurück in die Liste "Gewählte Drucker".
- **5 Wiederholen Sie den vorigen [Schritt 4](#page-24-0) für jedes in der jeweiligen Druckergruppe enthaltene Ausgabegerät.**
- **6 Klicken Sie auf "OK", damit die Änderungen gespeichert werden, und beenden Sie Fiery Central Manager.**

**HINWEIS:** Wiederholen Sie die Schritte [3](#page-24-1) bis [6](#page-24-2) ggf. für weitere vorhandene Druckergruppen.

#### <span id="page-24-2"></span>**Lokalisierte Dokumentation und Online-Hilfe** Für dieses Release sind lokalisierte Versionen der Dokumente *EFI Fiery Central Administrator Guide* und *EFI Fiery Central User Guide* sowie der Online-Hilfe verfügbar.

**Bekannte Probleme** Im Hinblick auf Fiery Central sind die folgenden Probleme bekannt:

- Wenn ein in der Auftragsliste "Angehalten" befindlicher Auftrag an einem externen Speicherort archiviert wird, verbleibt die Kopie des Auftrags in der Auftragsliste. Eigentlich sollte sie aus der Auftragsliste entfernt werden.
- Beim Verschieben eines Auftrags aus einer Druckergruppe in eine andere besteht die Möglichkeit, dass die Einstellungen, die für die Zielgruppe im Hinblick auf den Lastausgleich und die Lastverteilung festgelegt sind, auf den verschobenen Auftrag nicht angewendet werden.
- Auf ein Auftragsdokument, dessen Farb- und Schwarzweißseiten gesplittet und im Inline-Mischverfahren zusammengeführt werden, werden die definierten Kapiteleinstellungen nicht angewendet, wenn zugleich das Heften auf Subset-Basis aktiviert wird.
- Für die Ablagefächer werden in der Fiery Central Umgebung andere Bezeichnungen verwendet als auf dem jeweiligen Ausgabegerät.
- Wenn mehrere Aufträge in einem Arbeitsgang abgebrochen werden, wird, nachdem alle gewählten Aufträge abgebrochen wurden, auf der Leiste Fiery Central die Druckwarteschlange nicht automatisch geleert.
- Ein VDP-Auftrag kann in der Anwendung Command WorkStation nicht mit der Menüoption "Senden an" vom Fiery Server in die Fiery Central Umgebung transferiert werden.
- Bei bestimmten Szenarios geht beim separaten Finishing von Subsets die Anforderung verloren, die Z-Falzung vorzunehmen.
- Wenn Sie in Fiery Compose ein Auftragsdokument in Subsets unterteilen und so konfigurieren, dass nur bestimmte Seitenbereiche geheftet werden sollen, wird in einigen Fällen anstelle der definierten Seitenbereiche das Auftragsdokument als Ganzes geheftet.
- Wenn die Fiery Central Software nicht im Verzeichnis mit dem Standardnamen "\efi" (sondern in einem anders benannten Verzeichnis) installiert wird, kann die Fiery Central Software nicht vollständig gestartet werden.
- Bei einem Auftrag, für den die Farb- und die Schwarzweißseiten gesplittet werden, werden Kapiteldefinitionen ignoriert, wenn sie Bezug auf Farbseiten/Farbbogen nehmen, die auf dem S/W-Ausgabegerät mit den Schwarzweißseiten zusammengeführt werden.
- Im Fenster "Auftrag importieren" der Anwendung Command WorkStation werden die Fiery Central Warteschlangen "Halten" und "Drucken" der Fiery Central Druckergruppe nicht entfernt, sondern weiterhin als Ziel für den Import angeboten.
- In bestimmten Fällen kann es geschehen, dass nach dem Speichern beim erneuten Öffnen eines Auftrags die zuvor eingestellte Papiergröße nicht beibehalten wird.
- Zum Fiery Central Servercomputer werden keine Remotedesktopverbindungen unterstützt.
- Bei Servern, die nicht durch ein Fiery System gesteuert werden, werden mit Booklet Maker konfigurierte Broschüren nicht in der erwarteten Weise erstellt.
- Für die Einstellungen und Optionen für das Heften werden in der Fiery Central Umgebung andere Bezeichnungen verwendet als auf dem jeweiligen Ausgabegerät.
- Installation/Setup: Das zur Bestätigung eines Vorgangs angezeigte Fenster ist lokalisiert; ein Teil der angezeigten Textinformationen wird aber abgeschnitten.
- Ein VDP-Auftrag, der auf globale Suchpfade Bezug nimmt, kann nicht importiert werden.
- Bei der französischen, italienischen, deutschen und spanischen Version von Fiery Central werden von Océ Prisma Sync generierte Fehlermeldungen auf der Leiste Fiery Central in Englisch angezeigt.
- Die Funktion für die Weiterleitung eines Auftrags im Falle einer Fehlersituation wird nur für Fiery Server unterstützt.
- Wenn Sie die Sprache des Betriebssystems ändern, nachdem die Fiery Central Software installiert wurde, müssen Sie die Druckergruppen aktualisieren, damit die native Betriebssystemsprache verwendet wird. Weitere Hinweise finden Sie im Abschnitt [Neuerstellen der](#page-24-3)  [Druckergruppen auf Seite 6](#page-24-3)
- Bei bestimmten Druckerkonfigurationen können Sie eine Servervorgabe konfigurieren, die das Drucken auf allen in einer Druckergruppe definierten Ausgabegeräten vorsieht. Allerdings wird ein Fehler gemeldet, wenn eine der in der Vorgabe definierten Optionen nicht verfügbar ist. In diesem Fall müssen Sie die Servervorgabe überarbeiten, indem Sie für die Druckoptionen auf den Seiten "Bild" und "Farbe" die Einstellung "Druckerstandard" wählen.
- Für den Fall, dass Sie über Fiery Central ein Dokument mit Registerseiten auf einem Ricoh Drucker drucken wollen, wird die Verwendung einer Druckergruppe empfohlen, die ausschließlich Ricoh Drucker umfasst.

# **Online-Hilfe Browserversionen**

Die Online-Hilfen für die Fiery Anwendungssoftware und Dienstprogramme wurden für Microsoft Internet Explorer, Version 5.5 bis Version 7.0, konzipiert. Wenn Sie einen anderen Browser (z. B. Safari) oder eine andere Version von Internet Explorer verwenden, kann es zu Abweichungen in der Darstellung der Hilfeinformationen kommen.

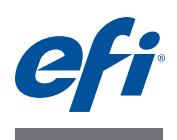

# **Notas de la versión para el cliente EFI Fiery Central, versión 2.4**

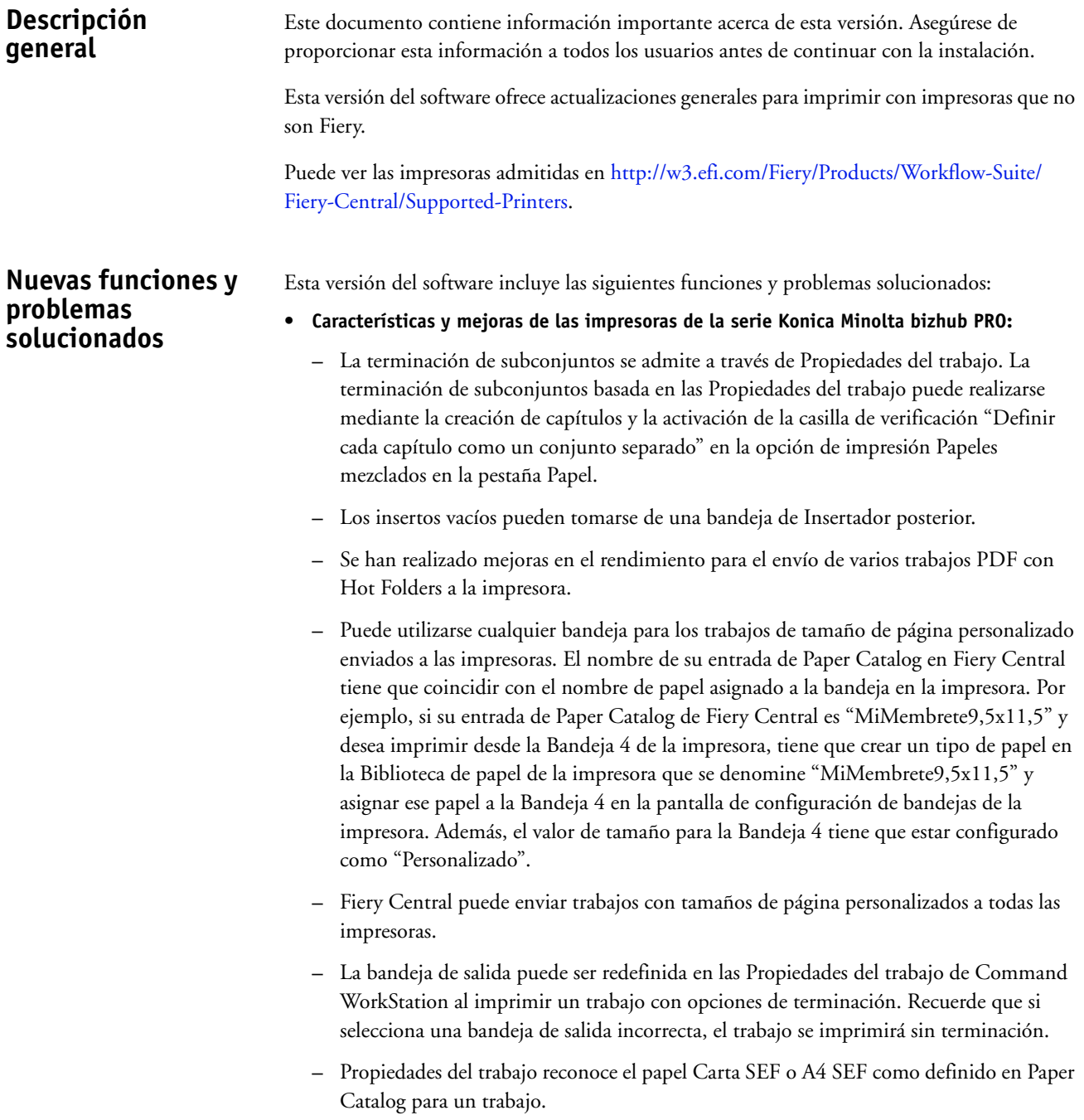

- **Los Valores predefinidos de Fiery Central están disponibles para Fiery Central.** Los Valores predefinidos de Fiery Central permiten a un administrador de Fiery Central predefinir valores predefinidos del trabajo, que son un conjunto de valores de impresión. Estos valores predefinidos pueden ponerse a disposición de otros usuarios en la red y pueden utilizarse en Command WorkStation, Fiery Hot Folders, y el controlador de impresora de Fiery Central. Los valores predefinidos de Fiery Central están disponibles para todos los grupos de impresoras en el Servidor de Fiery Central. Para obtener más información, consulte la Ayuda de Command WorkStation.
- **El Convertidor de trabajos EFI MicroPress está disponible para Fiery Central.** El Convertidor de trabajos MicroPress es una aplicación independiente que debe instalarse en el servidor MicroPress con versión 8.3.2.0 o posterior. Ofrece a los usuarios de MicroPress anteriores una vía de traslado de sus trabajos de impresión al servidor de Fiery Central o al servidor Fiery. Esta aplicación convierte los trabajos de MicroPress activos y archivados en un archivo PDF con una identificación de trabajo adjunta para su entrega a las carpetas de proceso de Fiery Hot Folders designadas que envían el archivo al servidor de Fiery Central.

El Convertidor de trabajos sólo se admite para impresoras certificadas. Para obtener más información consulte la documentación de *Convertidor de trabajos EFI MicroPress*.

**NOTA:** La aplicación Convertidor de trabajos es un componente del paquete de instalación de MicroPress. Para obtener más información acerca de cómo instalar el software de MicroPress, consulte la *Guía de instalación de MicroPress*.

- **Fiery JobFlow está disponible para Fiery Central.** Ahora está integrado en el software de Fiery Central y puede ejecutarse directamente desde el servidor de Fiery Central. Es una plataforma de flujo de trabajo de preimpresión basada en navegador que permite a los operadores definir tareas repetitivas como comprobación previa, edición de documentos, mejora de imagen, imposición de documentos y autorización de trabajos. Para obtener más información y detalles acerca de su versión de prueba de 30 días, vaya a [www.efi.com/](http://www.efi.com/fieryjobflow) [fieryjobflow.](http://www.efi.com/fieryjobflow)
- **Fiery Central v2.4 requiere el uso de Fiery Extended Applications versión (FEA) 4.1.** FEA es un paquete que incluye las siguientes aplicaciones para su uso con los servidores Fiery:
	- **–** Command WorkStation v5.5
	- **–** Fiery Hot Folders v3.5
	- **–** Fiery Remote Scan v6.1
	- **–** Fiery Software Manager v1.0

Fiery Software Manager se incluye automáticamente con todas las instalaciones de Fiery Extended Applications (FEA). Le guía a través de las primeras instalaciones de las aplicaciones Fiery y las actualizaciones de las aplicaciones Fiery.

# **Instalar el software versión 2.4 de Fiery Central**

Puede instalar el software de Fiery Central en un sistema operativo de 64 bits de Windows 7 Professional usando los DVD de sistema y software del usuario de Fiery Central. Para ver instrucciones de instalación para Fiery Central Solo y el servidor integrado de Fiery Central, consulte la *Guía de servicio* que se suministra con los servidores.

Si va a actualizar de el software de Fiery Central de la versión 2.3 a la versión 2.4, consulte las instrucciones de ["Procedimientos de actualización" en la página 4.](#page-30-0)

**NOTA:** Para obtener información acerca de la instalación de Windows 7 Professional, consulte la documentación que se suministra con el sistema operativo.

#### **PARA INSTALAR EL SOFTWARE DE FIERY CENTRAL**

- **1 Inicie una sesión en la computadora de servidor dedicada con privilegios de Administrador.**
- **2 Cierre todas las aplicaciones que estén abiertas antes de comenzar la instalación.**
- **3 Inserte el DVD de software del sistema de Fiery Central en la unidad DVD.**
- **4 Haga clic en "Run setup.exe" para iniciar el Instalador.**
- **5 Haga clic en Siguiente en el cuadro de diálogo de bienvenida al Asistente para la configuración de EFI Fiery Central.**
- **6 Lea el acuerdo de licencia y haga clic en "Acepto los términos del acuerdo de licencia" y haga clic en Siguiente.**
- **7 En la pantalla Seleccionar componentes, deje las opciones que están seleccionadas por omisión y haga clic en Siguiente.**
- **8 Haga clic en Siguiente para instalar el software en la carpeta de instalación por omisión.**

**NOTA:** Sólo puede instalar el software de Fiery Central en la carpeta EFI en la letra de la unidad raíz, por ejemplo C:\efi, D:\efi, o E:\efi.

La carpeta de instalación por omisión se encuentra en la unidad más grande del servidor de Fiery Central. Para instalar el software en una carpeta diferente, haga clic en Examinar, desplácese a la ubicación deseada y a continuación, haga clic en Siguiente.

**9 Siga las instrucciones que aparezcan en pantalla.**

Cuando se le pida, inserte el DVD de software del usuario de Fiery Central en la unidad DVD. Siga las instrucciones que aparecen en la pantalla.

# <span id="page-30-0"></span>**Procedimientos de actualización**

# **Antes de comenzar**

Debe estar instalado el software versión 2.3 de Fiery Central para poder instalar Fiery Central 2.4.0 Update.

# **Instalación de Fiery Central 2.4.0 Update**

Debe aplicar el módulo de actualización Fiery Central 2.4.0 Update en el servidor Fiery Central usando uno de estos métodos:

- Instalar la actualización mediante Actualizaciones del sistema
- Descargar la actualización desde la página web del Centro de descargas de Fiery en: [http://w3.efi.com/Fiery/Fiery-Support/download.](http://w3.efi.com/Fiery/Fiery-Support/download)

**NOTA:** Su software de Fiery Central debe ser de la versión 2.3 para poder utilizar Fiery Central 2.4.0. Update.

Tras la instalación del módulo de actualización Fiery Central 2.4.0 Update, debe volver a crear los Grupos de impresoras.

**IMPORTANT** 

Cuando descargue e instale el módulo de actualización Fiery Central 2.4.0 Update desde Actualizaciones del sistema, un cuadro de diálogo de Advertencia del Control de cuentas de usuario (UAC) de Windows 7 le pide que haga clic en Sí para continuar con la instalación. Si no hace clic en Sí, el cuadro de diálogo de advertencia de UAC de Windows 7 puede alcanzar su tiempo límite y es posible que tenga que descargar y actualizar de nuevo.

**PARA ACTUALIZAR DE FIERY CENTRAL VERSIÓN 2.3 A LA VERSIÓN 2.4 CON ACTUALIZACIONES DEL SISTEMA**

- **1 Inicie Actualizaciones del sistema desde Inicio > Todos los programas > Fiery Central.**
- **2 Haga clic en Buscar ahora para buscar las actualizaciones disponibles.**
- **3 Seleccione Fiery Central 2.4.0 Update en la lista, haga clic en Instalar, y continuación, siga las instrucciones en la pantalla.**
- **4 Rearranque el sistema tras completar la actualización.**

**PARA ACTUALIZAR DE FIERY CENTRAL VERSIÓN 2.3 A LA VERSIÓN 2.4 CON LA PÁGINA WEB DEL CENTRO DE DESCARGAS DE FIERY**

**1 Vaya a [http://w3.efi.com/Fiery/Fiery-Support/download.](http://w3.efi.com/Fiery/Fiery-Support/download)**

Debe registrarse para poder descargar la actualización y la documentación del software del sistema. Haga clic en Submit (Enviar) para enviar su información de registro.

- **2 Haga clic en la pestaña Application Software and Tools ("Software de aplicaciones y Herramientas") en el Download Center ("Centro de descargas").**
- **3 Seleccione Fiery Central de la lista Software, seleccione Fiery Central v2.4 en la lista Version (Versión) y haga clic en Find (Buscar).**
- **4 Busque EFIFieryCentral2.4.0Update.zip en la lista de resultados y haga clic en Download (Descargar).**

**5 Haga clic en Accept (Aceptar) para aceptar los términos del acuerdo de licencia.**

Debe extraer y guardar el contenido en una ubicación en el servidor Fiery Central para poder instalar la actualización de software.

**6 Haga doble clic en EFIFieryCentral2.4.0Update.exe y siga las instrucciones de la pantalla.** 

### <span id="page-31-3"></span>**Cómo volver a crear los Grupos de impresoras**

Tras instalar Fiery Central 2.4.0 Update, debe volver a crear los Grupos de impresoras.

### **PARA VOLVER A CREAR LOS GRUPOS DE IMPRESORAS**

- **1 Realice una de las siguientes acciones:**
	- Haga clic con el botón derecho en la Fiery Central Bar y seleccione Fiery Central Manager.
	- Haga clic en Inicio>Todos los programas>Fiery Central>Fiery Central Manager.
- **2 Seleccione la pestaña Grupos de impresoras.**
- <span id="page-31-1"></span>**3 Seleccione cada Grupo de impresoras y haga clic en Editar para actualizar el grupo.**
- **4 Seleccione cada impresora en la lista Impresoras seleccionadas y haga clic en el botón de flecha (<<) para desplazarla a la lista Impresoras disponibles y después, de nuevo a la lista Impresoras seleccionadas.**
- **5 Repita el [paso 4](#page-31-0) para todas la impresoras del Grupo de impresoras.**
- **6 Haga clic en Aceptar para guardar los cambios y cerrar Fiery Central Manager.**

**NOTA:** Si tiene más de un Grupo de impresoras, repita los pasos del [3](#page-31-1) al [6.](#page-31-2)

<span id="page-31-2"></span><span id="page-31-0"></span>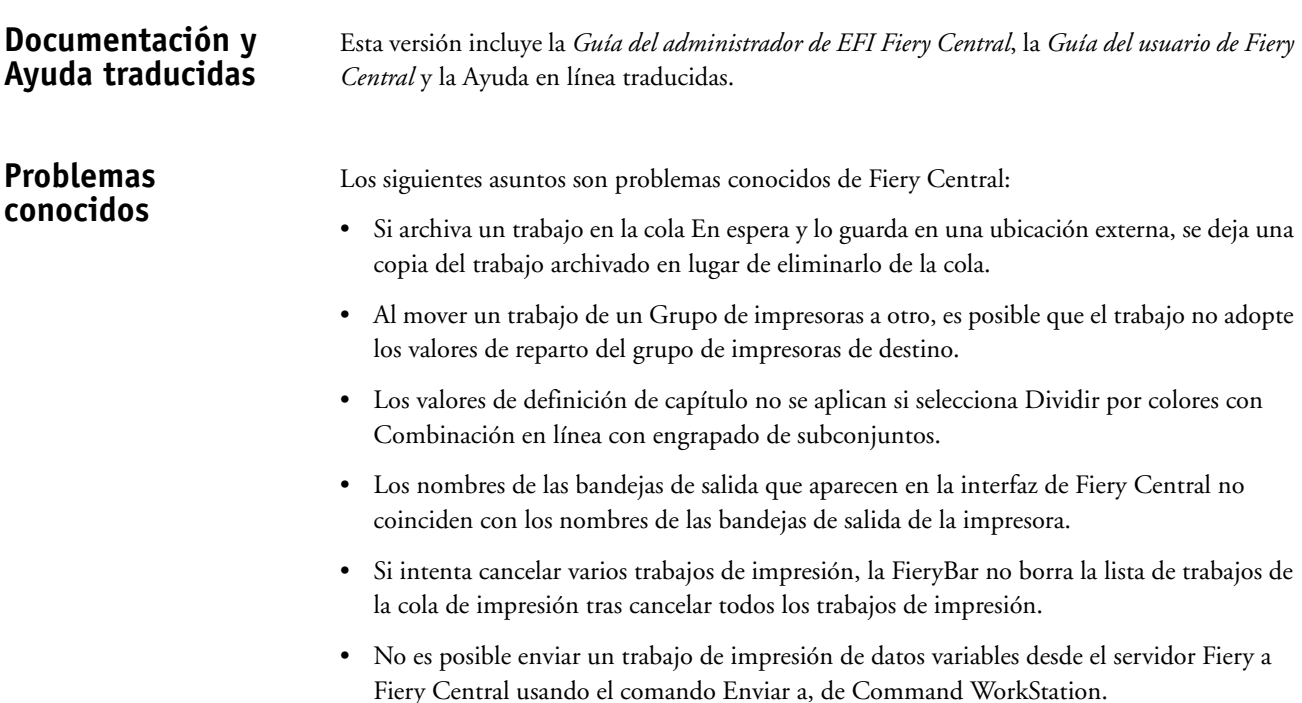

- El Plegado en Z se pierde en algunos rangos de terminación de subconjuntos al usar unas condiciones específicas.
- Al utilizar Fiery Compose para crear un engrapado de subconjunto mezclado para rangos de páginas concretos, a veces se engrapa el trabajo de impresión completo en lugar de rangos de páginas específicos.
- Si se instala Fiery Central en un directorio que no es \efi se impide el inicio completo de Fiery Central.
- En los trabajos de división por colores, se omiten las definiciones de capítulos cuando se aplican a hojas de color combinadas en la impresora de blanco y negro.
- Las colas En espera o Imprimir para el Grupo de impresoras Fiery Central no se eliminan de la interfaz de usuario de Importar trabajo de Command WorkStation.
- Tras guardar y abrir el trabajo a veces no se guardan los valores de tamaño de papel.
- Las conexiones de Escritorio remoto a Fiery Central no se admiten.
- Booklet Maker no crea correctamente cuadernillos con servidores que no son Fiery.
- Fiery Central puede mostrar opciones de engrapado con nombres diferentes a los de la impresora conectada.
- Configuración: el cuadro de diálogo de confirmación está traducido, pero parte del texto aparece cortado.
- No es posible importar VDP con ruta de búsqueda global.
- Los mensajes de error de Oce Prisma Sync sólo aparecen en inglés en la FieryBar en las versiones de francés, italiano, alemán y español de Fiery Central.
- Sólo se admite Redirigir en caso de error para los servidores Fiery.
- Si cambia el idioma del sistema operativo tras instalar el software de Fiery Central, debe actualizar los Grupos de impresoras para usar el idioma nativo del sistema operativo. Para obtener más información, consulte ["Cómo volver a crear los Grupos de impresoras" en la](#page-31-3)  [página 5](#page-31-3).
- Con ciertas configuraciones de impresora, es posible configurar un valor predefinido para imprimir en todas las impresoras en un grupo de impresoras pero se muestra un error cuando no está disponible una opción. En estos casos, modifique el valor predefinido del servidor mediante la definición de los valores por omisión en las opciones de las pestañas Imagen y Color.
- Si imprime trabajos de impresión con pestañas en impresoras Ricoh con Fiery Central, le recomendamos imprimir a un grupo de impresoras que contenga sólo impresoras Ricoh.

### **Ayuda Versiones de navegador**

Los archivos de la Ayuda para las utilidades del Fiery se han diseñado para su uso con Microsoft Internet Explorer de la v5.5 a la v7.0. Si utiliza otros navegadores, como Safari, o versiones anteriores de Internet Explorer, es posible que la Ayuda no se muestre correctamente.